## **GUÍA PARA COMPLETAR EL FORMULARIO DE CONEXIÓN A LA MAMM**

**En la página de Inverware de clic en el enlace de abajo, en dónde dice Conecta a la MAMM >:**

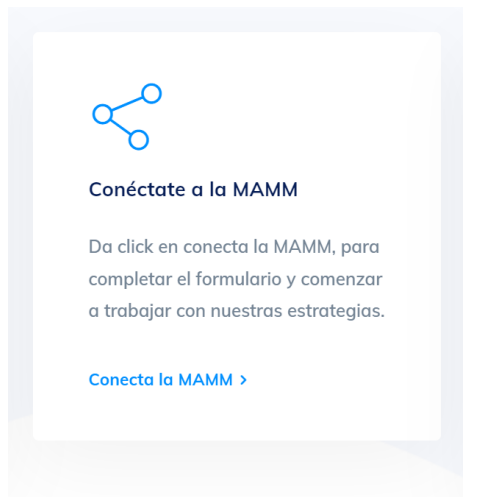

**En la página que abre ese enlace, vamos a llenar los siguientes datos, su nombre, su número de cuenta de TVM y el nombre de tu Money Manager que es Jorge Eduardo Arteaga Galicia y llénalo de la siguiente forma:**

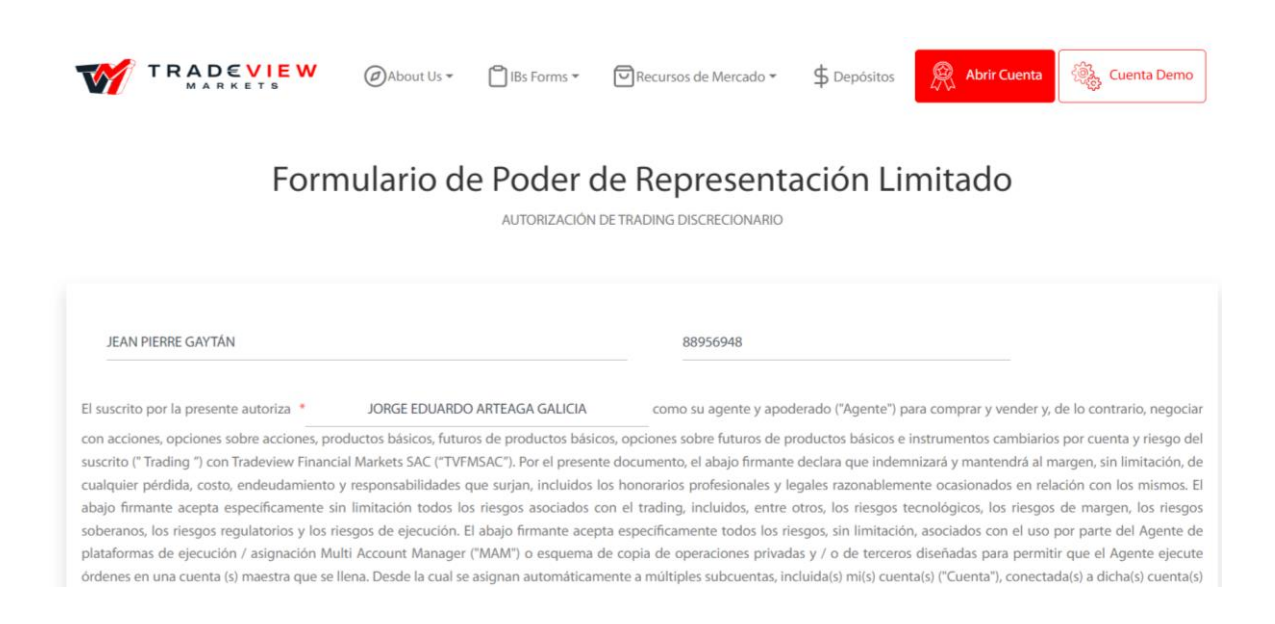

**En la parte de abajo vamos a completar el formulario escribiendo el incentivo de cuota que es nuestro performance fee 35% y en la parte que dice % neto de ganancias por seleccionamos mensual, dónde dice cuenta adjunta seleccionamos No y por último a lado derecho de tu nombre escribe tu e-mail con el cual te registraste en TVM y firma el recuadro de abajo, y una vez completado todo da clic en confirmar firma:**

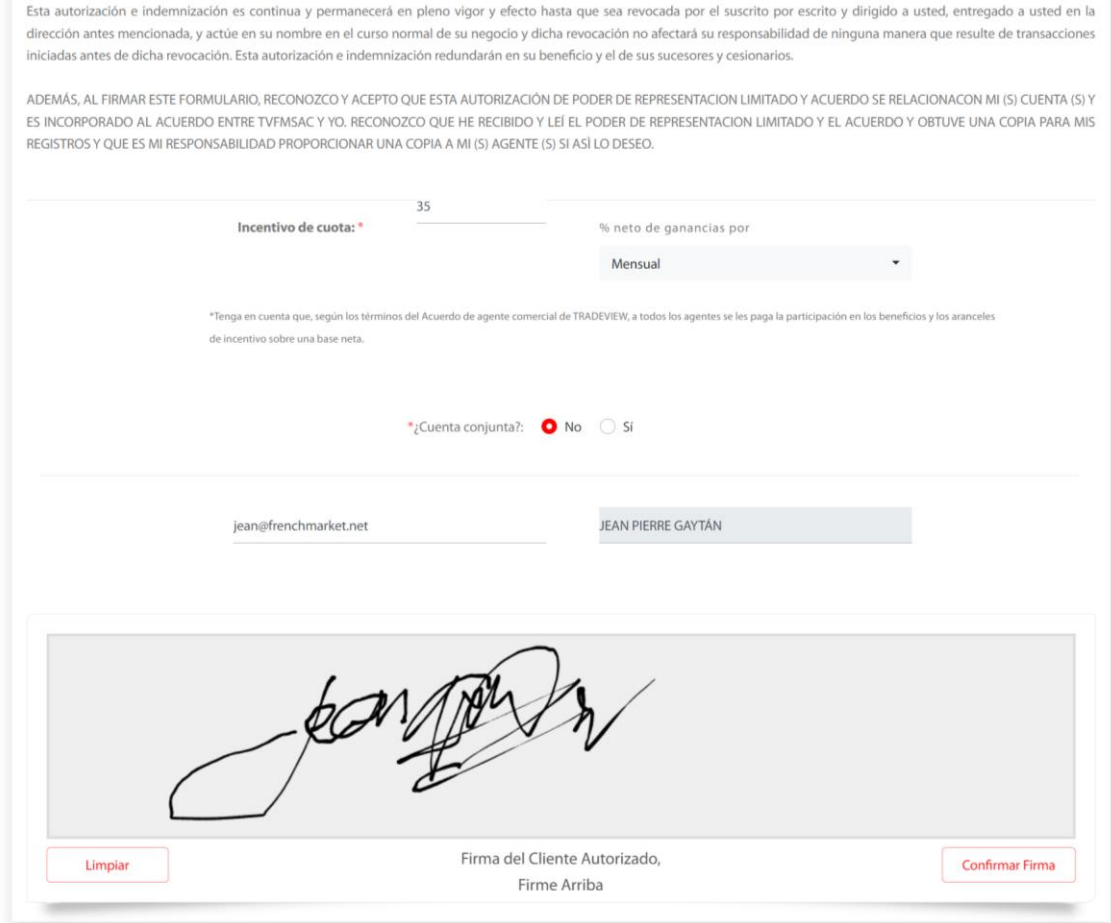

**Una vez que diste clic en confirmar firma, habrá que habilitar el checkbox que dice "Reconozco que he leído la ……." Y luego dar clic en Enviar de la siguiente forma.**

s y condiciones y he en<br>trada en ésta.

## **Listo, si seguiste todos los pasos bien todo se pondrá en verde y comenzará a enviar la información a TVM:**

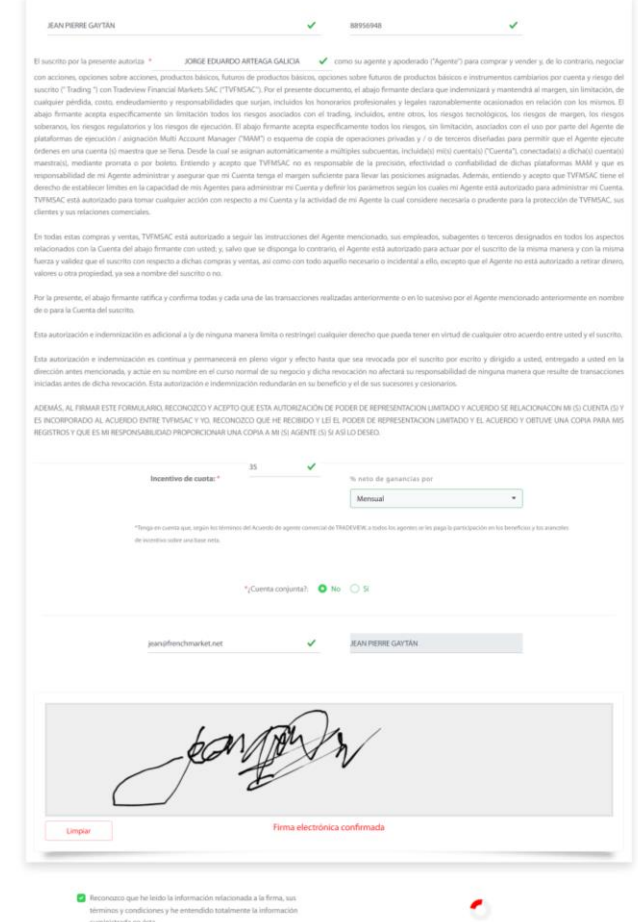

## **¡Listo!, si miras la siguiente pantalla, todo se habrá completado con éxito.**

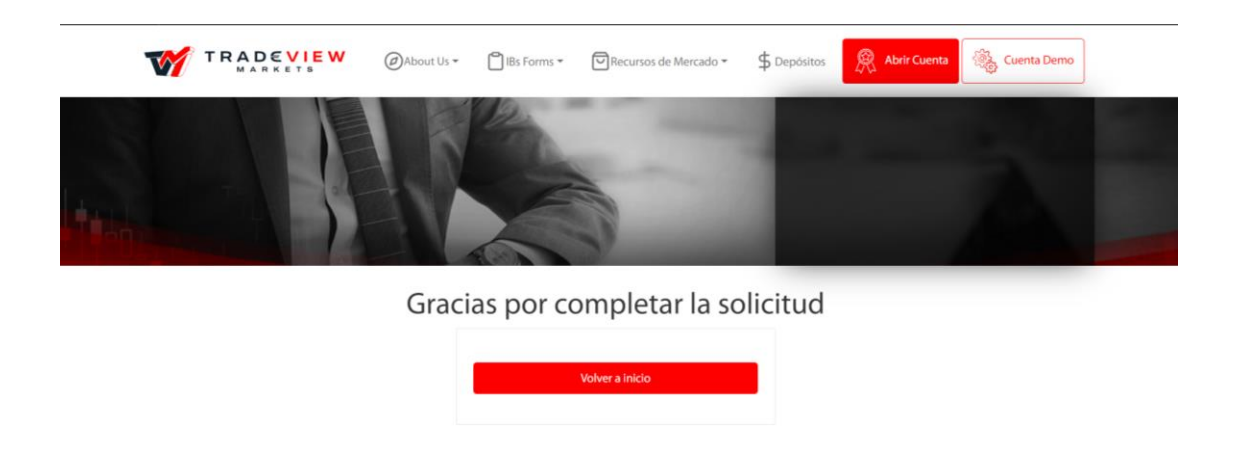

**Ahora sólo falta esperar la respuesta vía e-mail y tu MAMM estará conectada a Inverware.**